# Storefront Discounts

Site Managers can create a variety of discounts including dollar amount, percentage off, and discounts based on a previous purchase. Creating a discount code allows you to implement a variety of scenarios, such as coupons, gift certificates, corporate discounts, etc. The storefront also supports bulk discounts and automatic discounts based on a user's prior purchase. A few of the more popular discount types are discussed in more detail in this manual. You can also visit the Discounts and Promotions chapter of the Comersus manual (select Store Help from the storefront).

- 1. Log into the storefront (see [Access the Storefront\)](https://kb.informetica.com/article/access-the-storefront-214.asp).
- 2. Select **Storefront** from the main menu.
- 3. Select **03 Discounts**.

### **Store Administration**

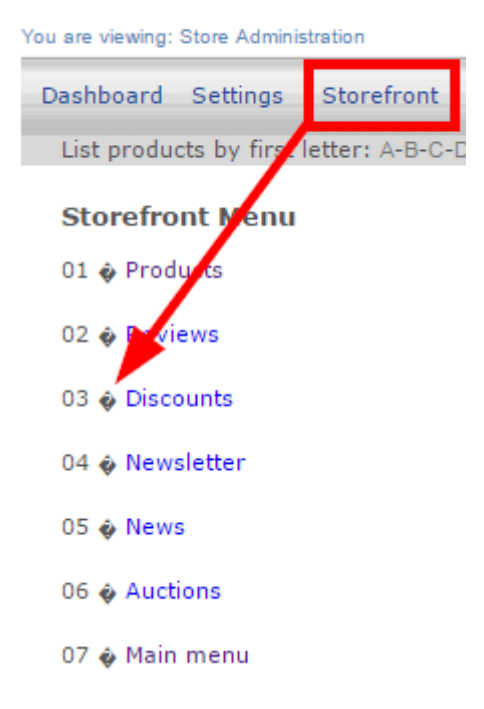

#### **Discount Thresholds**

Discount caps may be a combination of one or more of the following options:

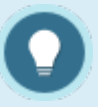

setting the discount as a one-time use

- limiting to a maximum and minimum purchase quantity
- limiting to a maximum and minimum weight (applicable to shippable products)
- limiting to a maximum and minimum total shopping cart value/price

## Discount Any Item

Create a discount code to that can be applied to any item in your store.

- 1. Navigate to Storefront Discounts (see [Storefront Discounts](https://kb.informetica.com/article/storefront-discounts-233.asp)).
- 2. Select **01 Add Discount for Any Product** from the Discounts menu.

**Discounts menu** 

- 01 + Add discount for any product for one product
- 02 & Modify discount
- 03 @ Add discount per quantity
- 3. Fill out the Add Discount form. See the table below for an explanation of the fields on this

form.

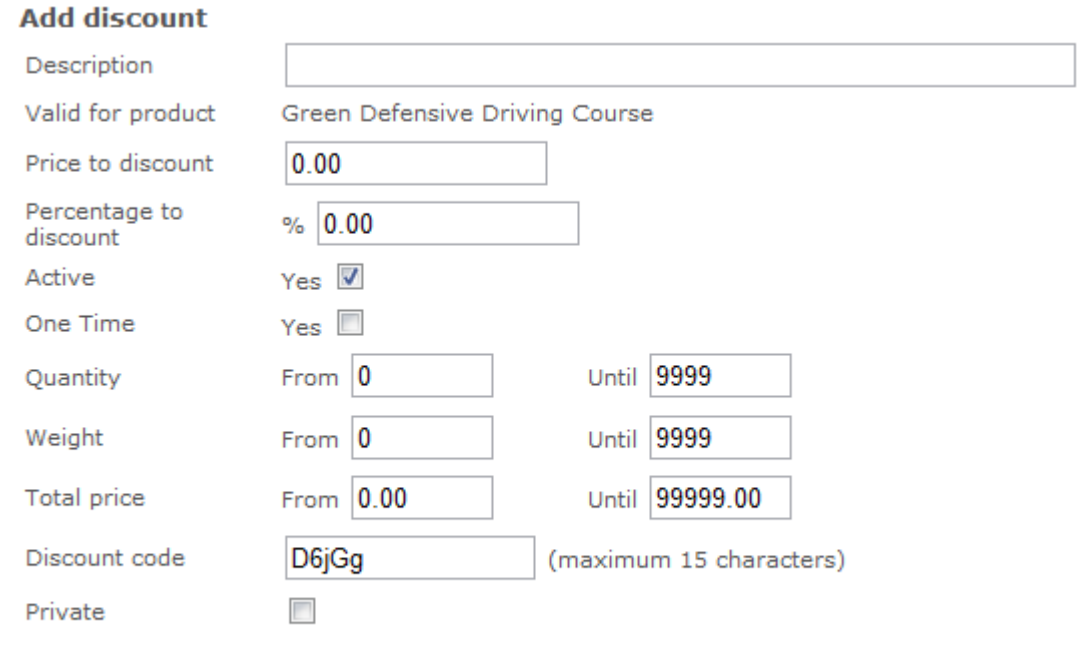

- 4. Select **Private** if you do not want the discount code to appear on credit card order receipts.
- 5. **Save**.

Save

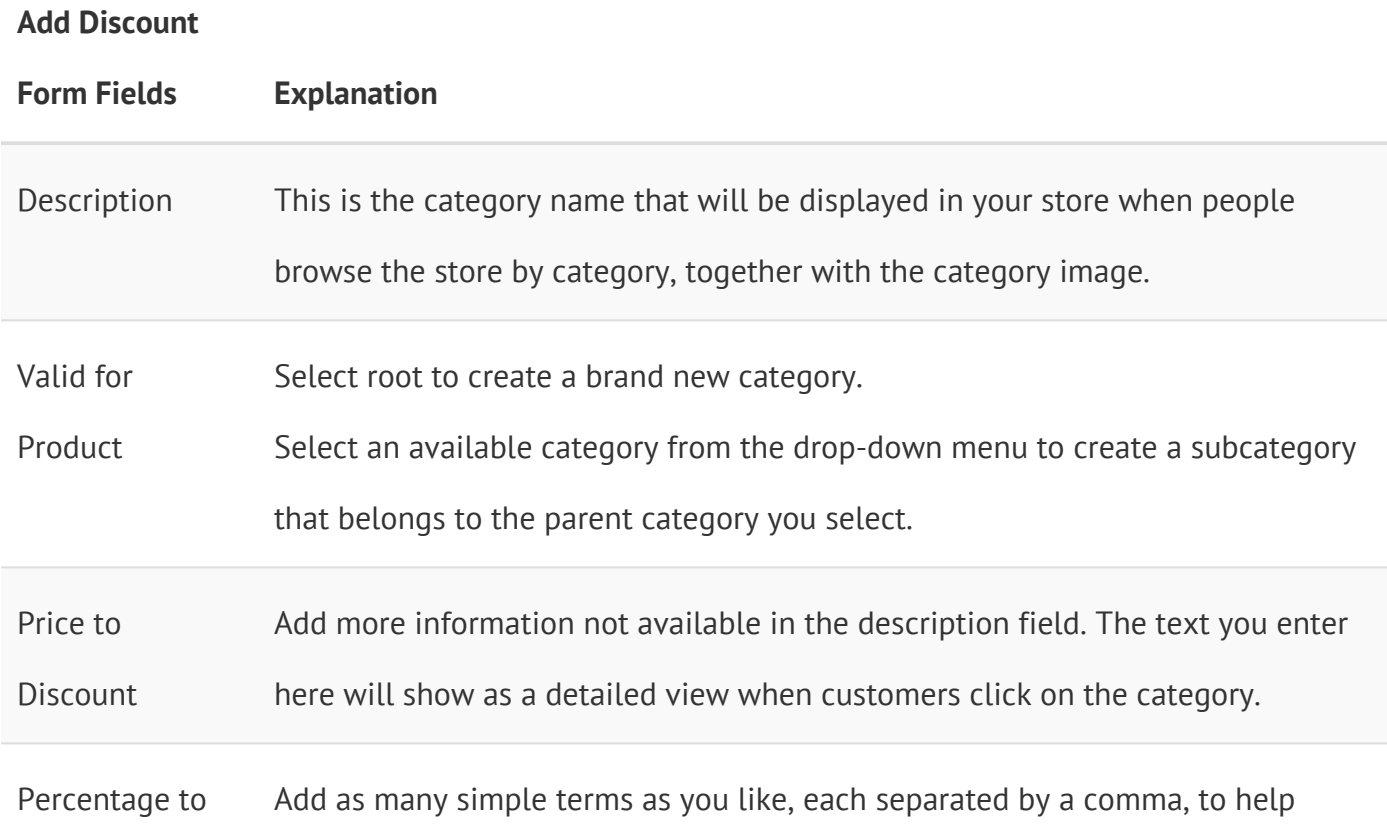

### **Add Discount**

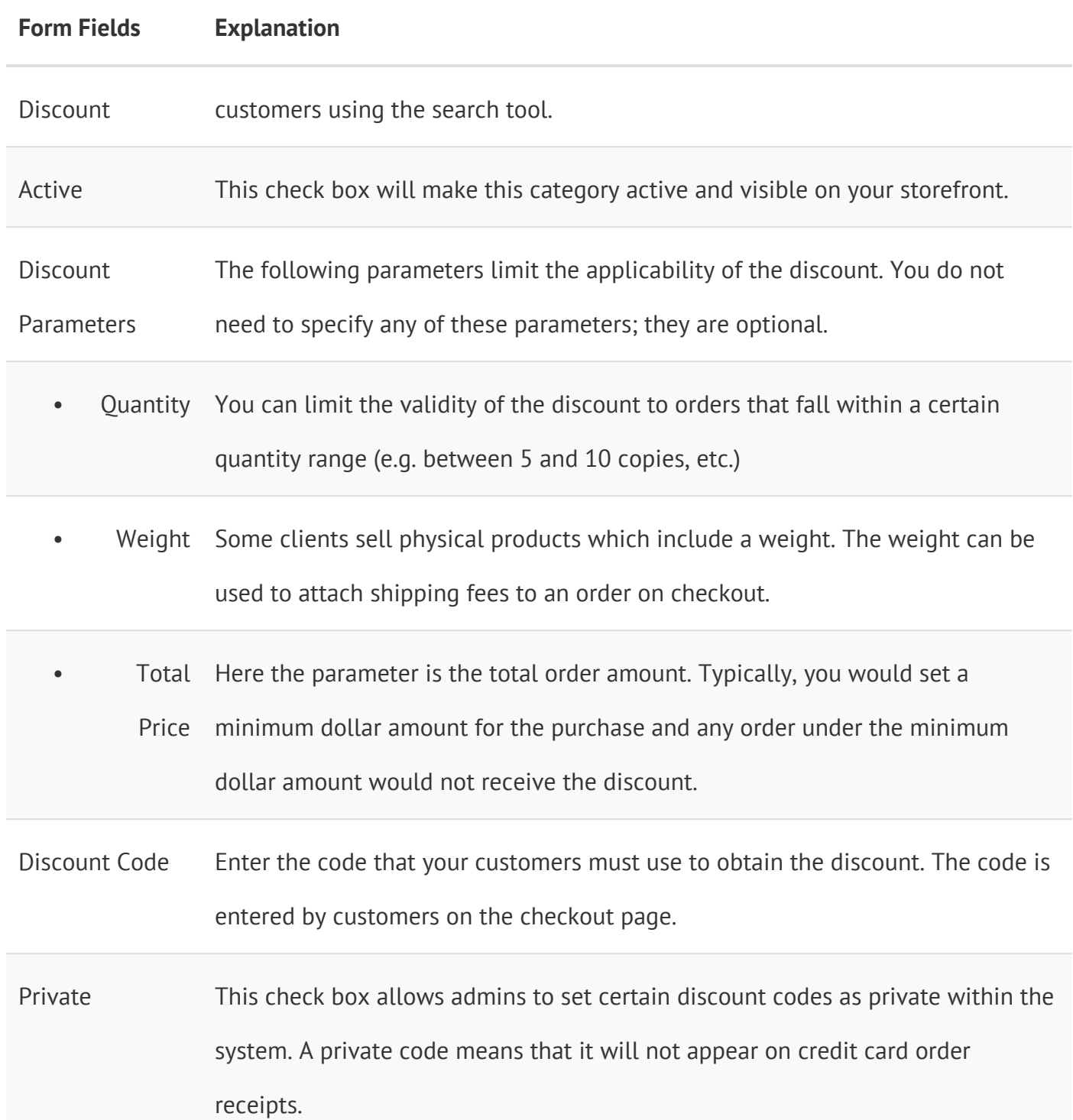

#### **Add Discount**

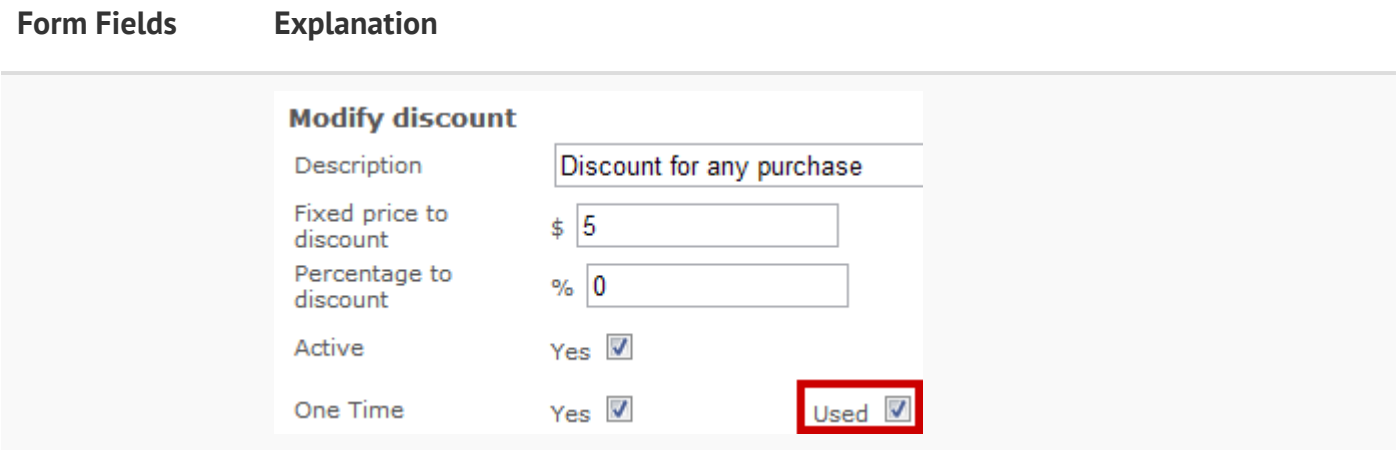

### Discount a Specific Item

Create a discount code that can be applied to one specific item in your store.

- 1. Navigate to Storefront Discounts (see [Storefront Discounts](https://kb.informetica.com/article/storefront-discounts-233.asp)).
- 2. Select **01 Add Discount for One Product** from the Discounts menu.

### **Discounts menu** 01 � Add discount for any product for one product 02 & Modify discount

- 03 & Add discount per quantity
- 04 @ Modify discount per quantity
- 05 @ Add discount based on previous purchase
- 06 @ Modify discount based on previous purchase
- 07 & BirthDay discounts
- 08 · Previous menu
- Select the product that you would like to apply quantity the discount to. You can do this by 3. typing the name into **Search** or selecting **List all Categories**.

#### **Product selection**

Please enter search criteria in order to select a product:

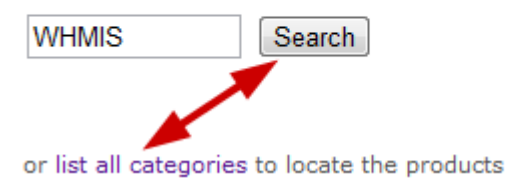

- 4. Fill out the **Add Discount** form (see step 5 of [Discount Any Item](https://kb.informetica.com/article/create-a-discount-for-any-item-234.asp)).
- 5. **Save**.

# Bulk Discounts

Creating discounts based on quantity gives you the ability to charge a lower price as the quantities go up on specific items, both with your retail and wholesale customers. The correct price is

automatically calculated when the item is added to the shopping cart.

- 1. Navigate to Storefront Discounts (see [Storefront Discounts](https://kb.informetica.com/article/storefront-discounts-233.asp)).
- 2. Select **03 Add Discount per Quantity** from the Discounts menu.

#### **Discounts menu**

- 01 @ Add discount for any product | for one product
- 02 & Modify discount
- 03 € Add discount per quantity
- 04 @ Modify discount per quantity
- Select the product that you would like to apply quantity the discount to. You can do this by 3. typing the name into **Search** or selecting **List all Categories**.

#### **Product selection**

Please enter search criteria in order to select a product:

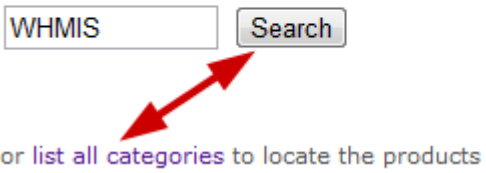

4. Fill out the **Add Discount per Quantity** form.

From  $50$ 

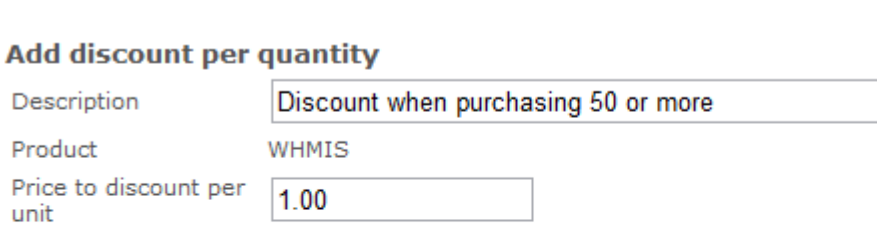

Save

Quantity

5. Use **Quantity** to define the minimum and the maximum number of items that must be

Until 9999

purchased to obtain this discount.

6. **Save**.

### Edit or Delete Discounts

- 1. Navigate to Storefront Discounts (see [Storefront Discounts](https://kb.informetica.com/article/storefront-discounts-233.asp)).
- 2. Select 02 Modify Discount or 04 Modify Discount Per Quantity as appropriate from the

Discounts Menu.

#### **Discounts menu**

01  $\hat{\mathbf{v}}$  Add discount for any product | for one product

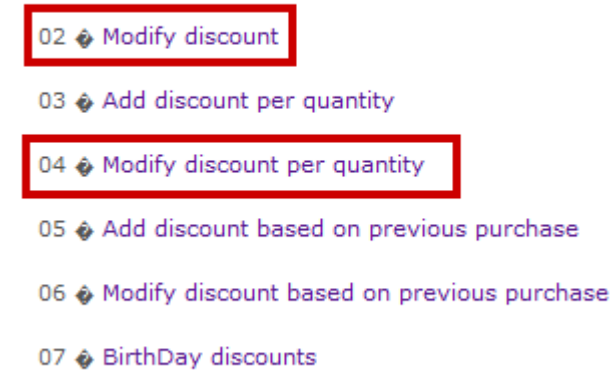

- 08 � Previous menu
- 3. Locate the product that you would like to edit or delete from the list of Discounts shown.
- 4. Choose to Modify or Delete the discount.

#### **Discounts**

```
▶5% off any sale - All Products Modify Delete
Page 1 of 1
```